# INSTALANDO SISTEMA PFSENSE COMO FIREWALL/PROXY

**Gerson R. G. [www.websolutti.com.br](http://www.websolutti.com.br/)**

# **PASSO A PASSO PARA INSTALAÇÃO DO PFSENSE**

- *1. BAIXANDO O PFSENSE*
- *2. INICIANDO A INSTALAÇÃO*
- *3. CONFIGURAÇÃO BÁSICA INICIAL*

Muitas pessoas utilizam alguma distribuição Linux como firewall e/ou proxy de uma rede. Sim, o Linux é um ótimo sistema operacional para se fazer tal tarefa, mas aqui não abordaremos sobre Linux e sim sobre o pfSense.

### *Mas o que é o pfSense?*

O pfSense é um software livre, licenciado sob BSD license (a marca pfSense em si tem Copyright para o BSD Permiter), baseado no sistema operacional FreeBSD e adaptado para assumir o papel de um firewall e/ou roteador de redes. [Jackson Laskoski]

*O que preciso para instalar o pfSense?*

Ele exige um hardware modesto com sua ISO de instalação de cerca de 100mb. Processador de 1GHz ou mais, 256MB Ram ou mais (quanto mais melhor), disco rígido com 4GB de espaço (para guardar cache de navegação em redes pequenas é suficiente), duas ou mais placas de rede.

# **1. BAIXANDO O PFSENSE**

O primeiro passo é acessar o site oficial do pfSense e realizar o download da imagem que será gravada em um CD-ROM para iniciar a instalação.

Para tal acesse [http://www.pfsense.org](http://www.pfsense.org/) e vá na guia Downloads e clique em "here on the mirrors" e selecione um local para realizar o download.

Existem várias versões que podem ser baixadas, nesse tutorial será utilizado a versão LIVE-CD i386 para computador 32bits com no máximo 3.5GB de RAM, acima disso é necessário o sistema 64 bits.

O arquivo vem no formato tar.gz, então utilize o Winrar (para windows) para descompactar, caso esteja usando Linux use o comando abaixo.

### \$ tar xvfz nome\_da\_imagem\_pfsense.tar.gz

Grave em um CD e inicie a instalação nos passos a seguir.

### **2. INSTALANDO PFSENSE**

Inicialize o computador pelo CD-ROM com a imagem do pfSense gravada e siga os passos a seguir.

Será exibido 3 opções, selecione a opção (I) digitando-a no teclado para seguir diretamente para a instalação, será apresentada a tela a seguir.

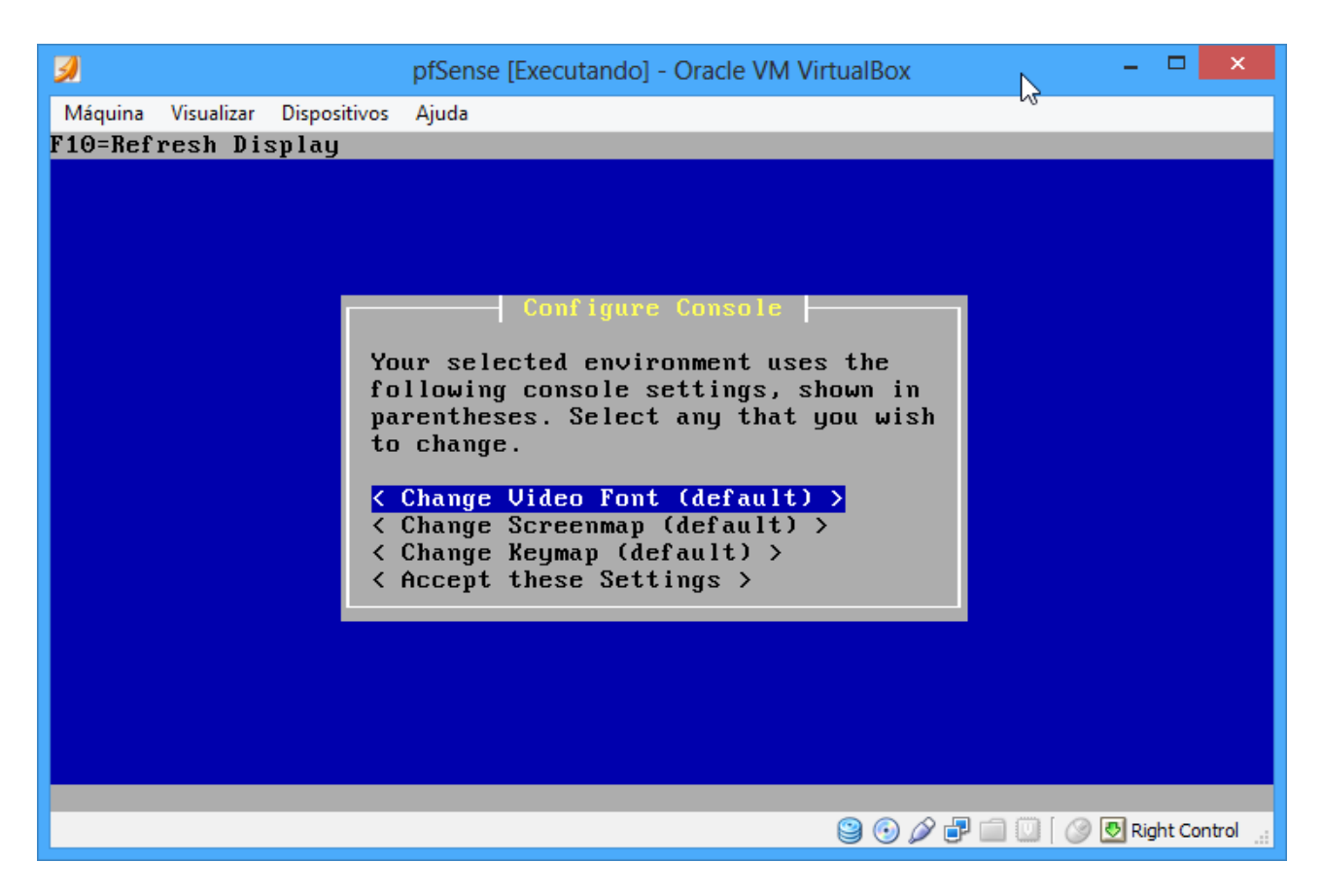

Selecione a opção <Accept these Settings> para prosseguir.

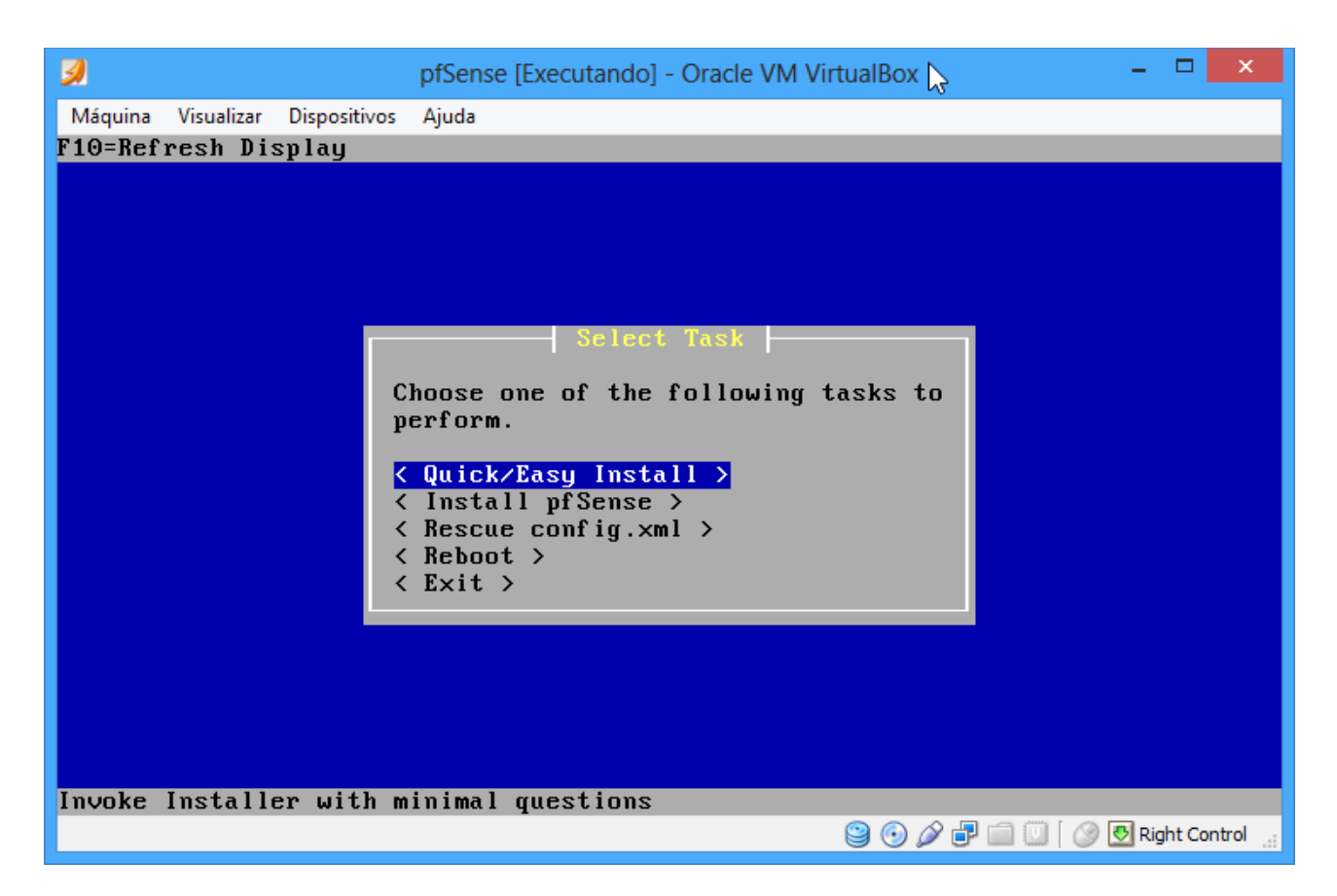

Seleciona opção <Quick/Easy Install>, é possível personalizar a instalação, mas não será abordado nesse tutorial.

- 81 Ø  $\mathbf{x}$ pfSense [Executando] - Oracle VM VirtualBox Máquina Visualizar Dispositivos Ajuda No core dumps found. no core aumps rouna.<br>Creating symlinks......done.<br>External config loader 1.0 is now starting... ad0s1b<br>Launching the init sustem... done. Launching the init system... done. Initializing............................... done.<br>Starting device manager (devd)...pfSctl: Could not connect to server. pfSctl: Could not connect to server. done. Loading configuration......done. Network interface mismatch -- Running interface assignment option. Valid interfaces are: (up) Intel(R) PRO/1000 Legacy Network Connection 1.0.4  $em0$  $08:00:27:b6:dd:bd$  $em1$ 08:00:27:74:77:e2 (up) Intel(R) PRO/1000 Legacy Network Connection 1.0.4 Do you want to set up VLANs first? If you are not going to use VLANs, or only for optional interfaces, you should say no here and use the webConfigurator to configure ULANs later, if required. Do you want to set up VLANs now [y¦n]? n∎ **90000000RightControl** 

Será mostrado na tela todas as interfaces instaladas no computador, no nosso caso utilizaremos a interface **em0** para internet e **em1** para rede local. Você será questionado se sua rede possui Vlan's, nesse caso nossa resposta será "n".

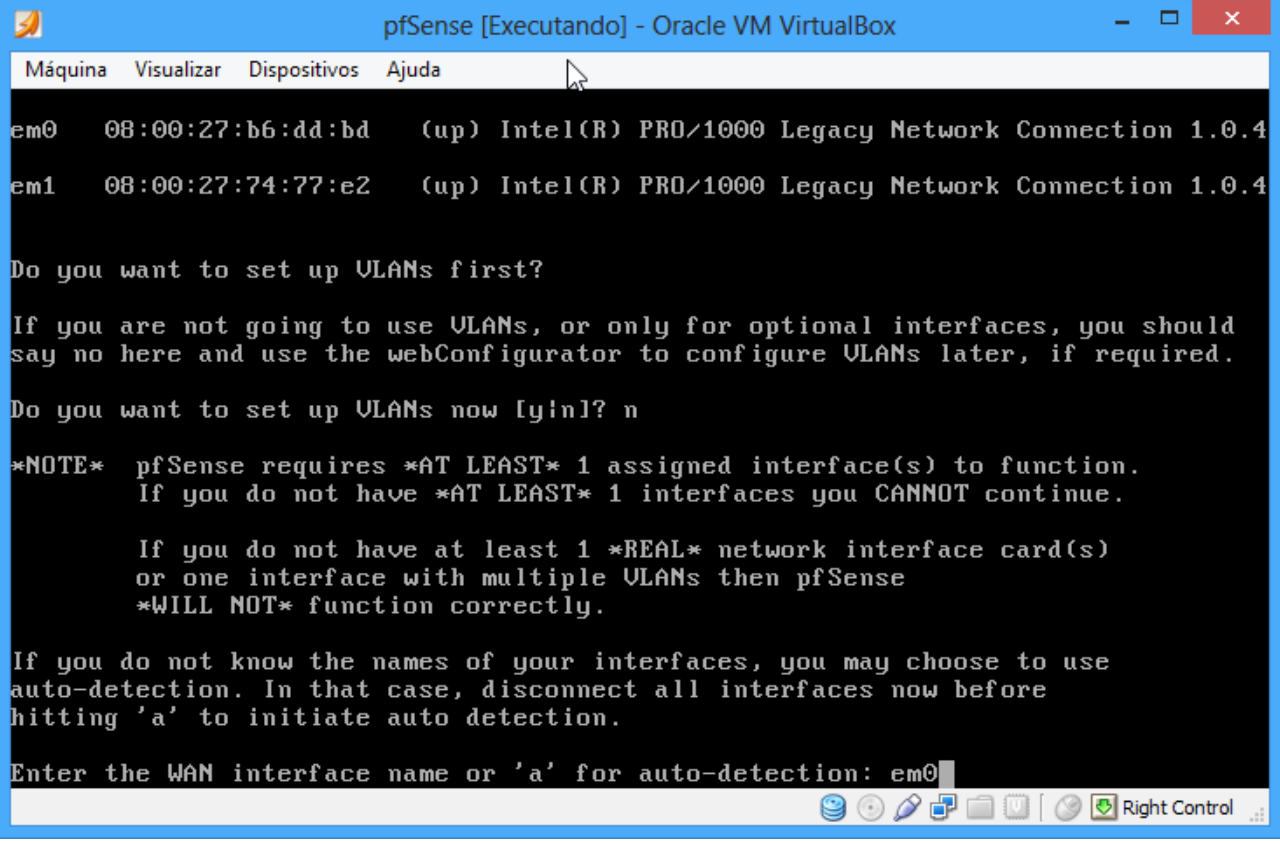

Esse é um dos momentos em que temos de ter atenção para não confundir as interfaces. Para interface de internet digitaremos **em0** e teclar enter. Para rede local **em1** e teclamos enter.

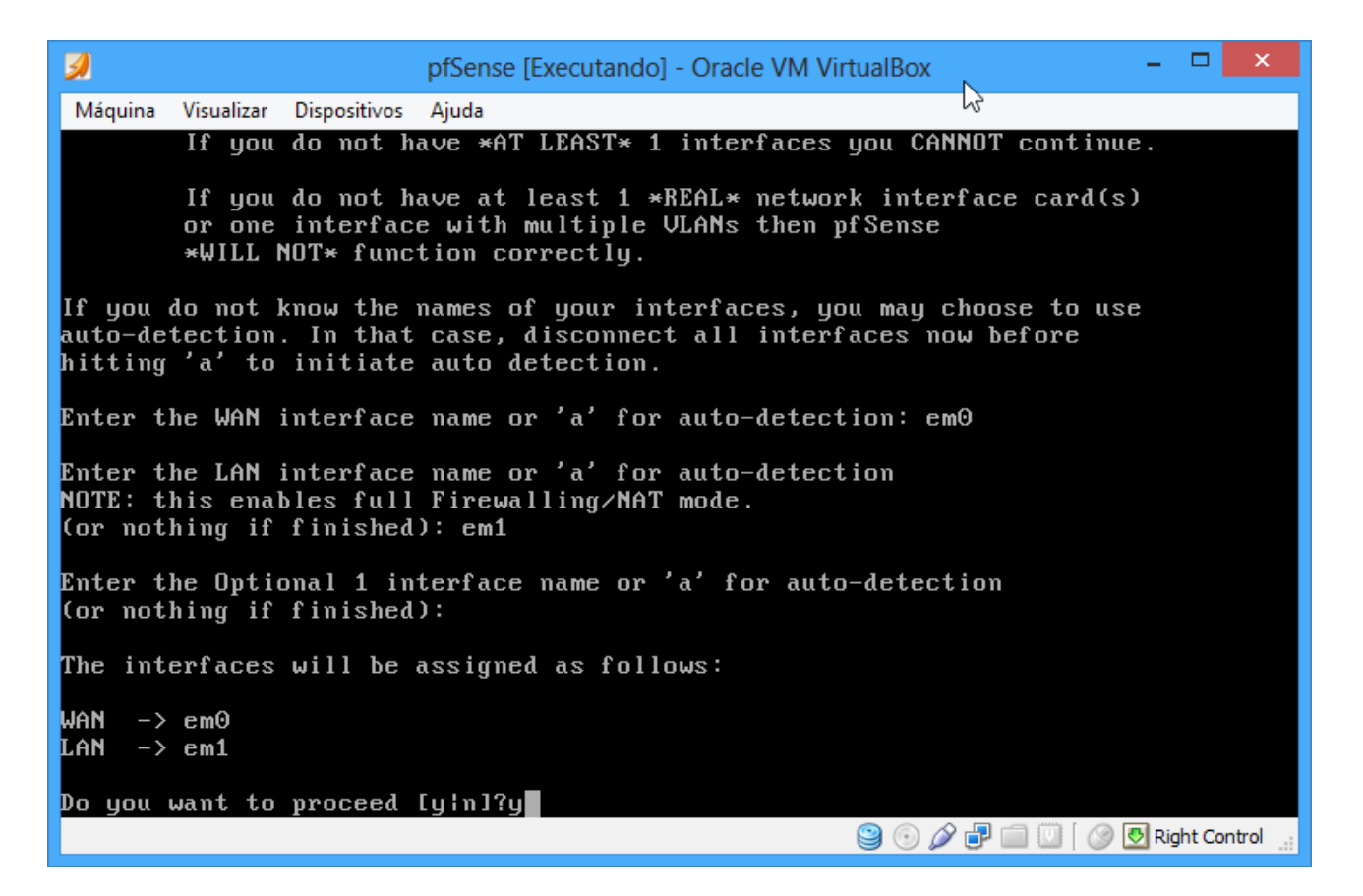

Após inserir a interfaces pressionamos enter para interface **Optional 1**, caso tenha 3 interfaces digita o nome da terceira, caso tenha apenas duas apenas tecle enter.

Será exibido as configurações que você escolheu, estando tudo correto digite "y" e tecle enter para prosseguir.

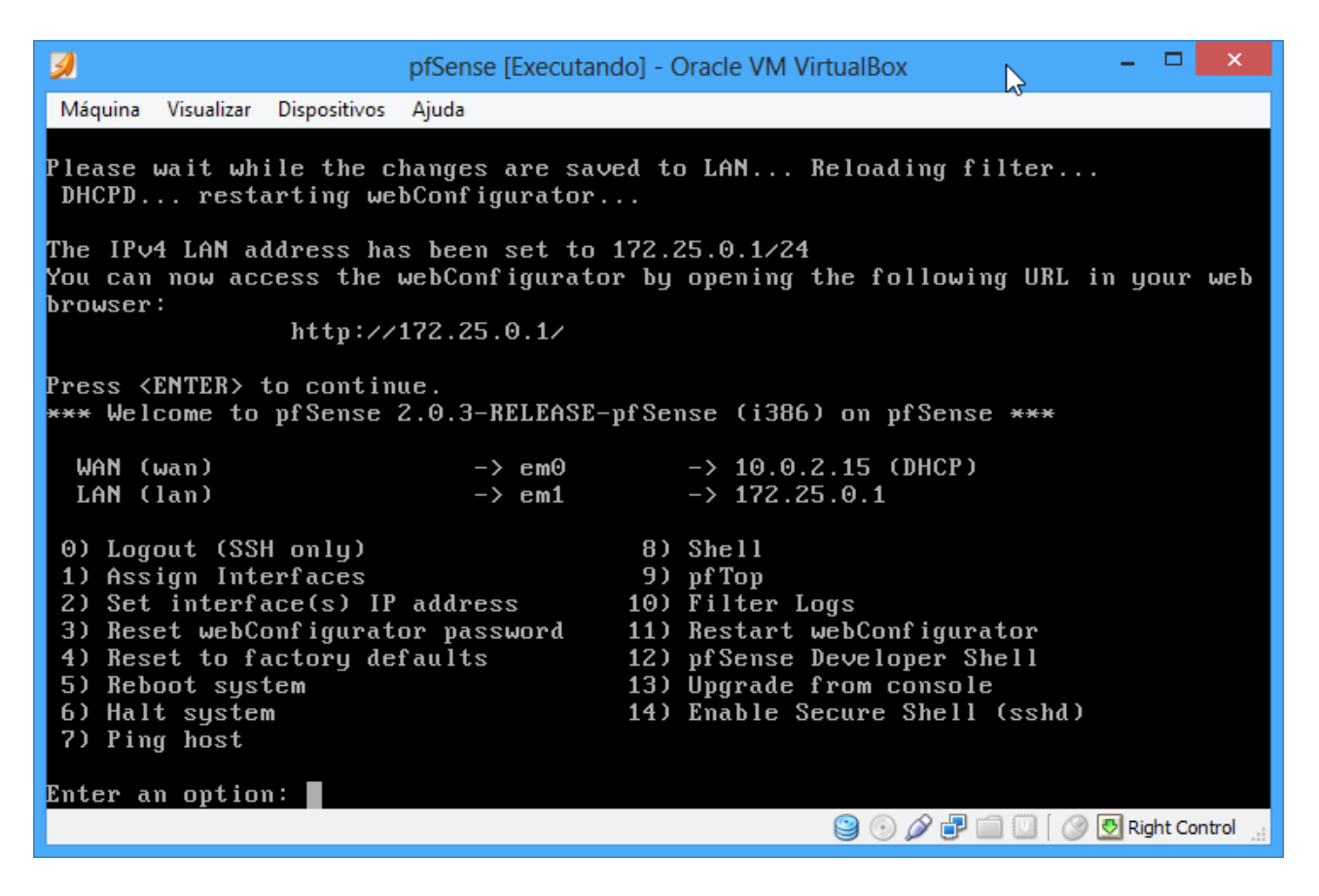

A instalação acontecerá e o computador será reiniciado, após esse processo será exibido a tela inicial do pfSense com as configurações de início. Por padrão o pfSense utiliza 192.168.0.1 para interface LAN, você pode alterar selecionando a opção 2 e selecionando a interface que deseja adicionar um endereço IP.

Para tanto nossa configuração será 172.25.0.1 com máscara de rede 255.255.255.0.

# **3. CONFIGURAÇÃO BÁSICA INICIAL**

Após esse "extenso" processo de instalação (no máximo 2 minutos), acessaremos sua interface de gerenciamento por meio de um navegador de internet digitando o IP 172.25.0.1

Será exibido um wizard para a configuração inicial do pfSense, como DNS, conexão WAN, NTP entre outras.

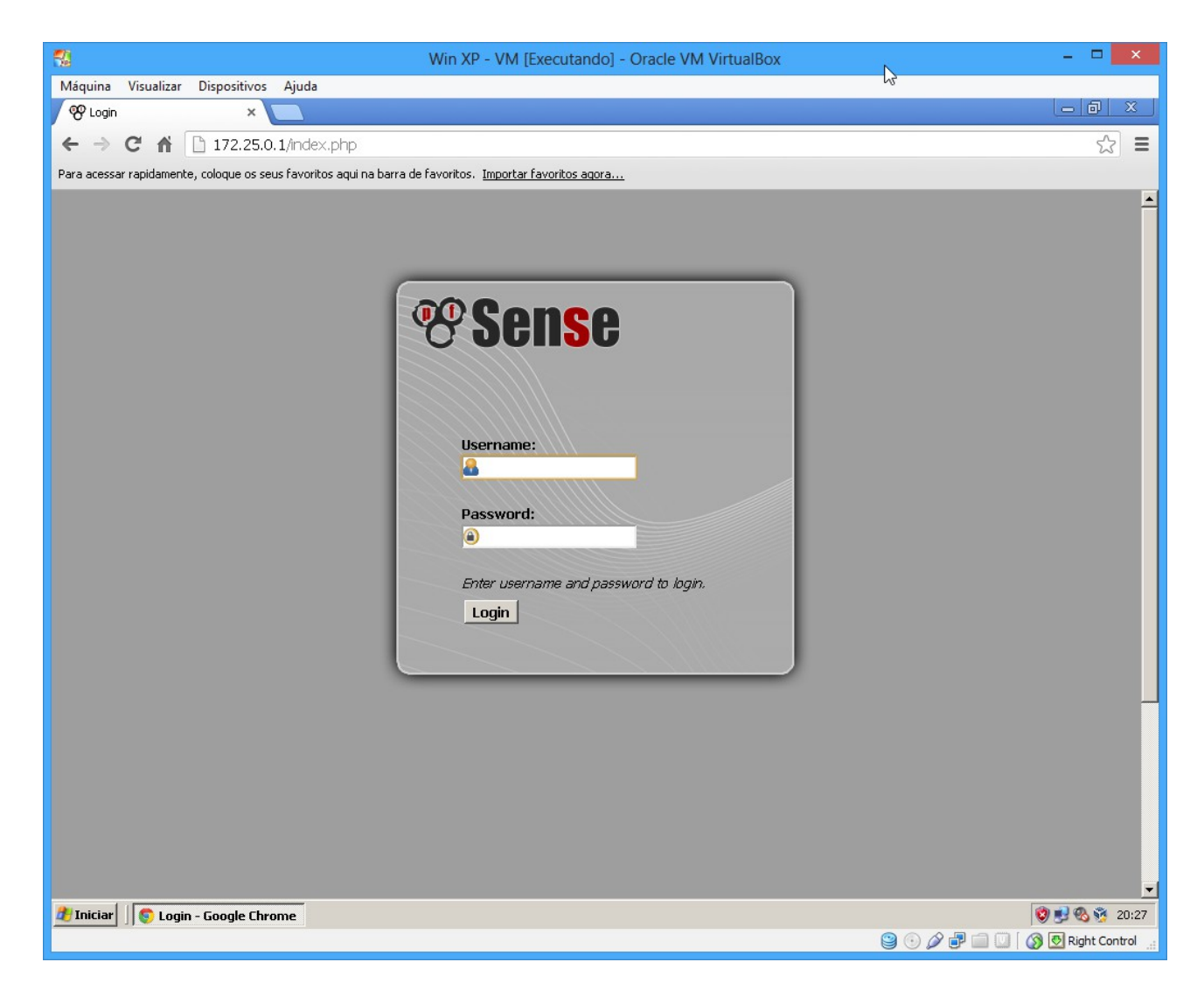

Por padrão o pfSense utiliza o usuário **admin** e senha **pfsense.**

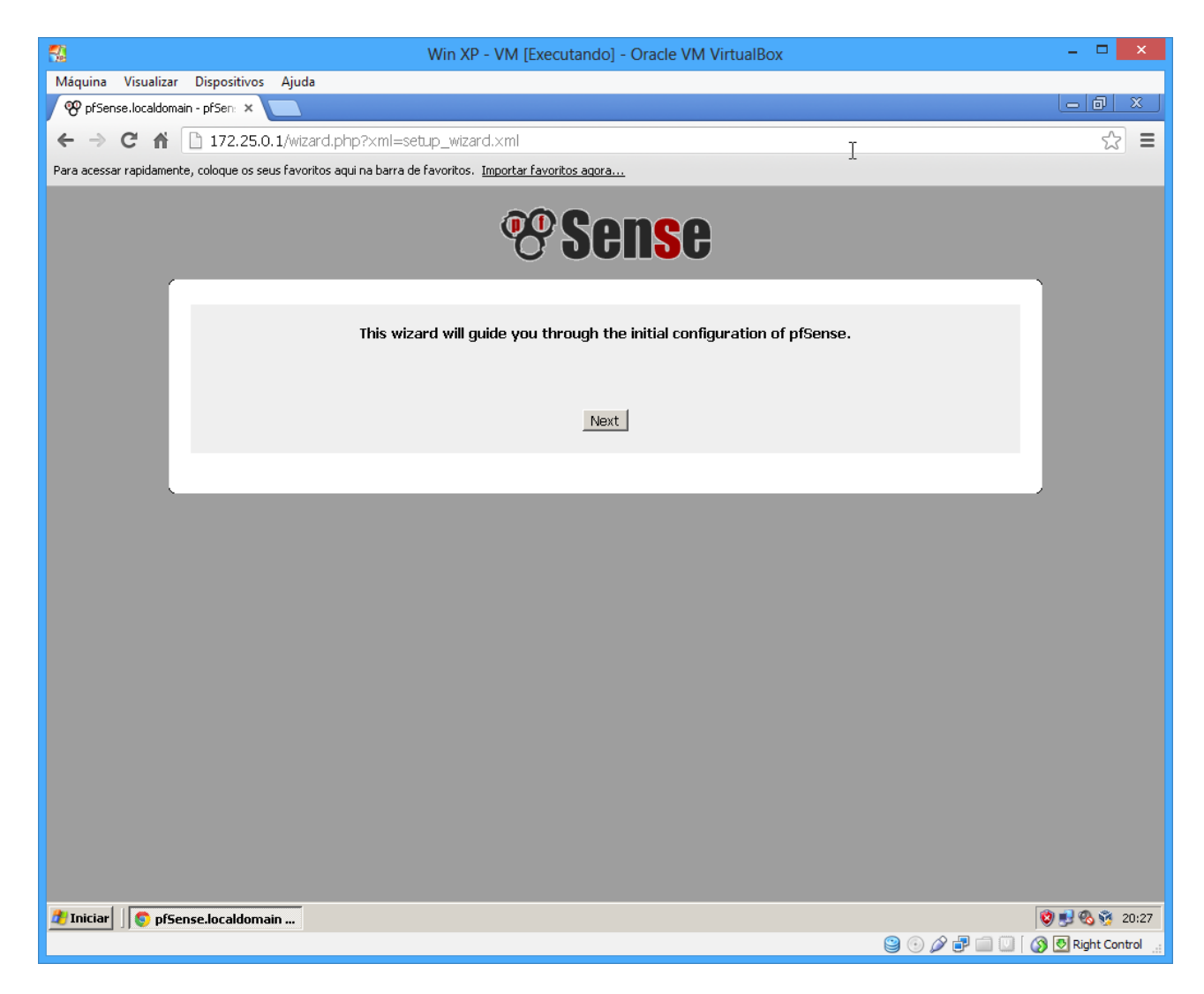

Clique em Next.

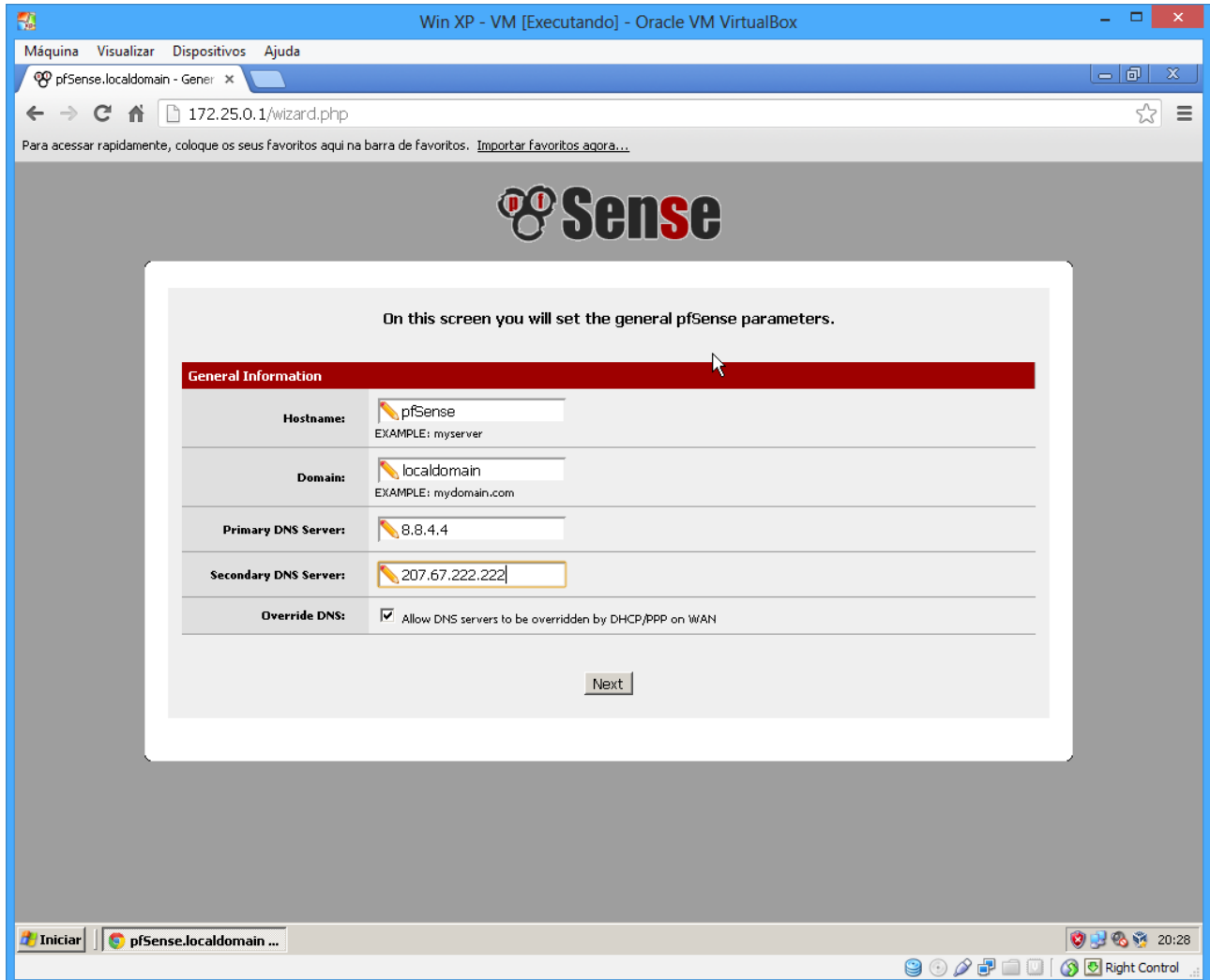

Digite um nome amigável para seu Firewall/Proxy Digite o domínio de sua rede Informe os servidores de DNS primário e secundário Clique em Next

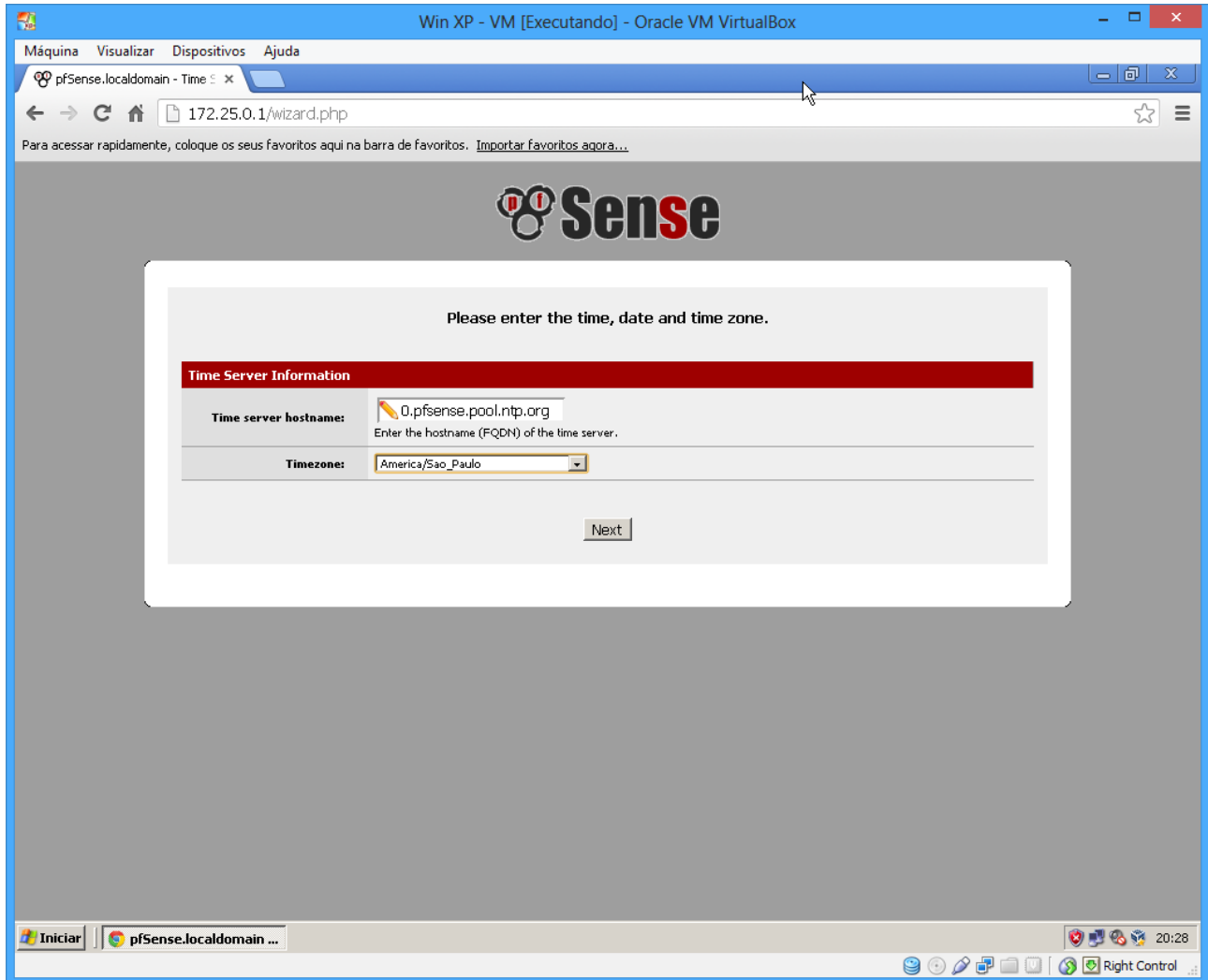

Altere o Time Server Hostname se necessário

Selecione sua TimeZone, para nossa instalação America/Sao\_Paulo

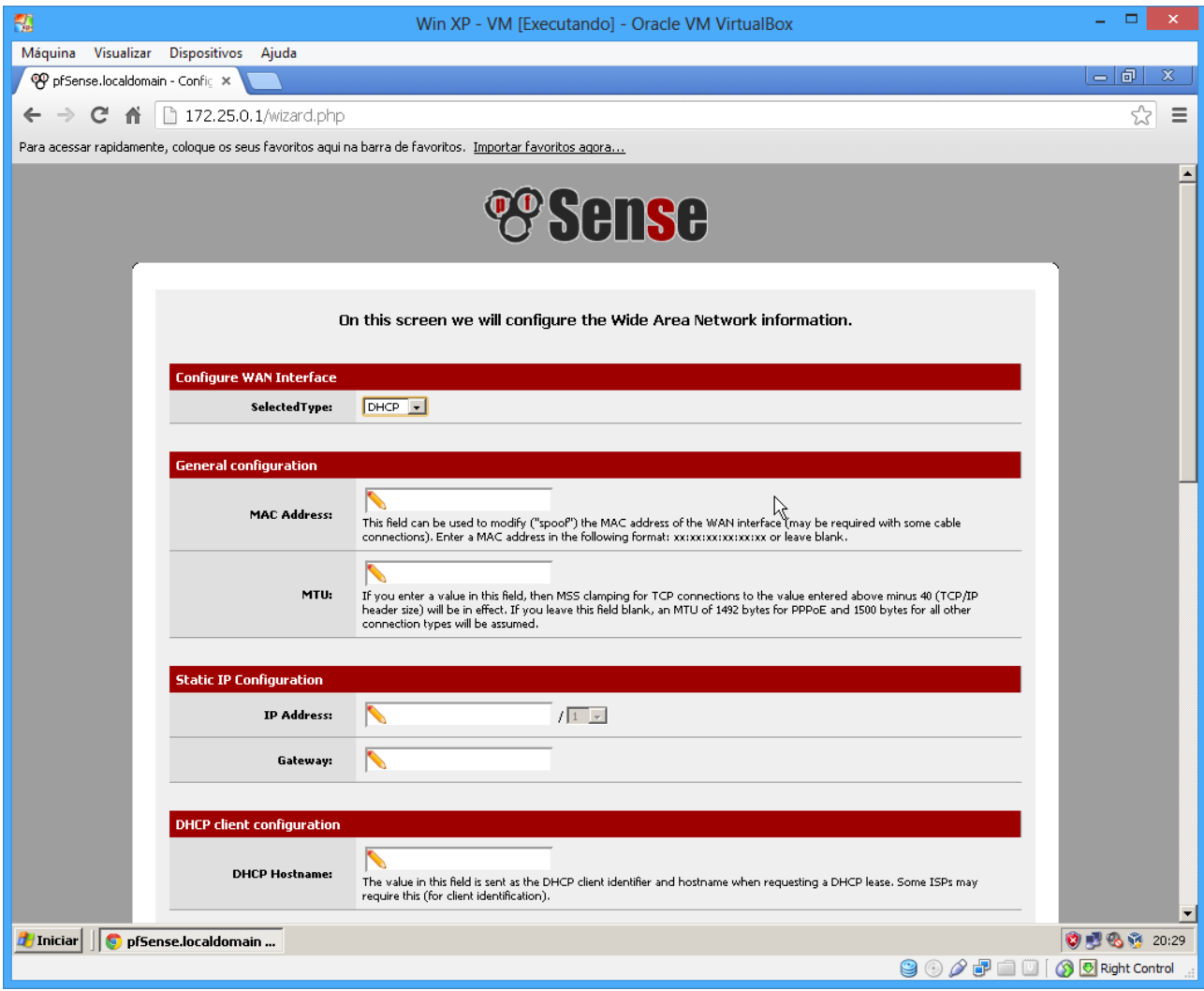

Como na nossa configuração temos um modem ADSL ligado a interface WAN, usaremos como DHCP, é possível configurar o pfSense para autenticar diretamente por fibra ótica, como modem ADSL em bridge usando PPPOE nas suas configurações ou IP estático.

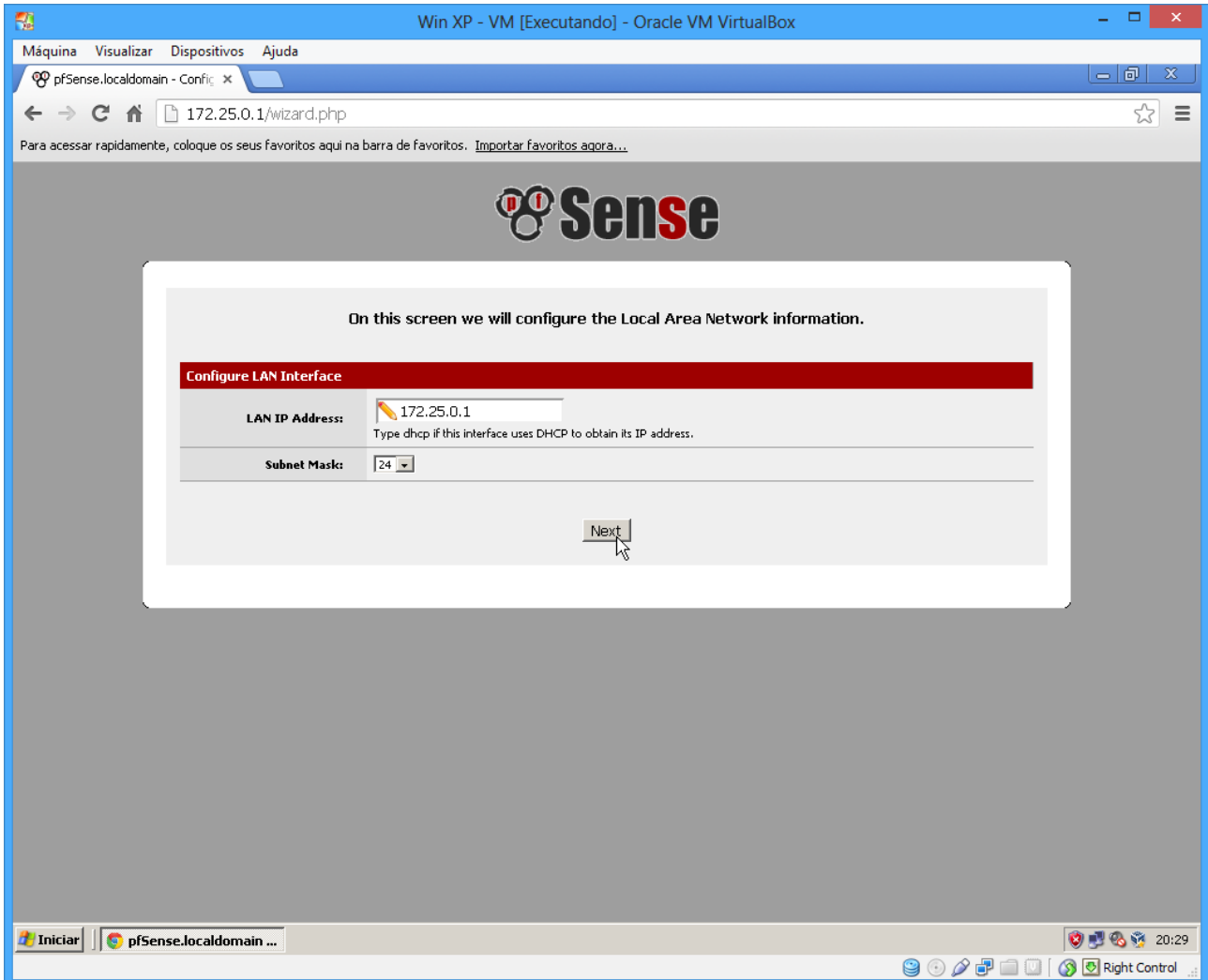

Veja que o endereço IP da LAN é o mesmo configurado na instalação, caso queira alterar isso é possível aqui. Nesse caso ficará com essa configuração.

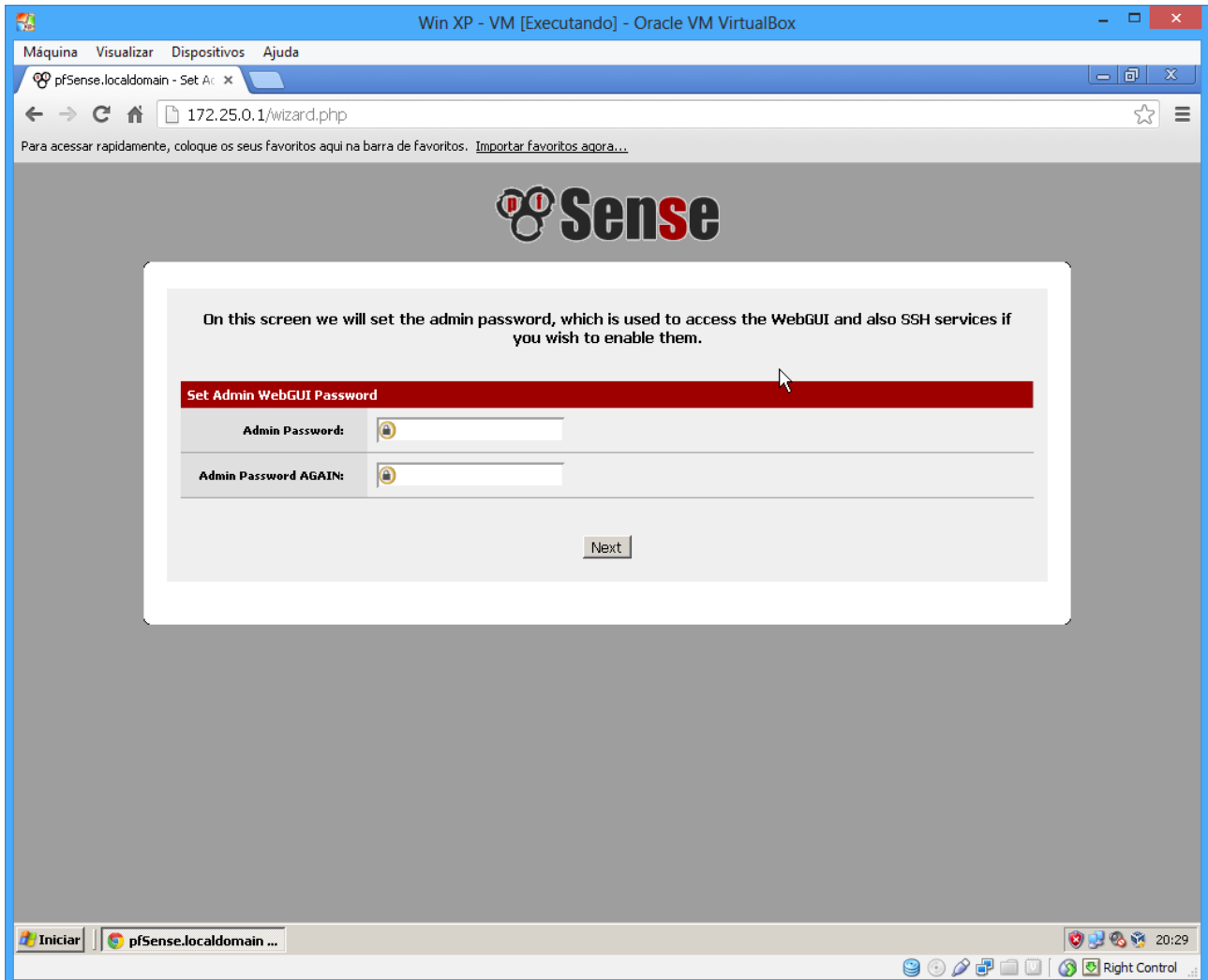

Esse passo é muito importante, a senha deve ser alterada para uma senha segura. Clique em Next e por fim clique em Reload.

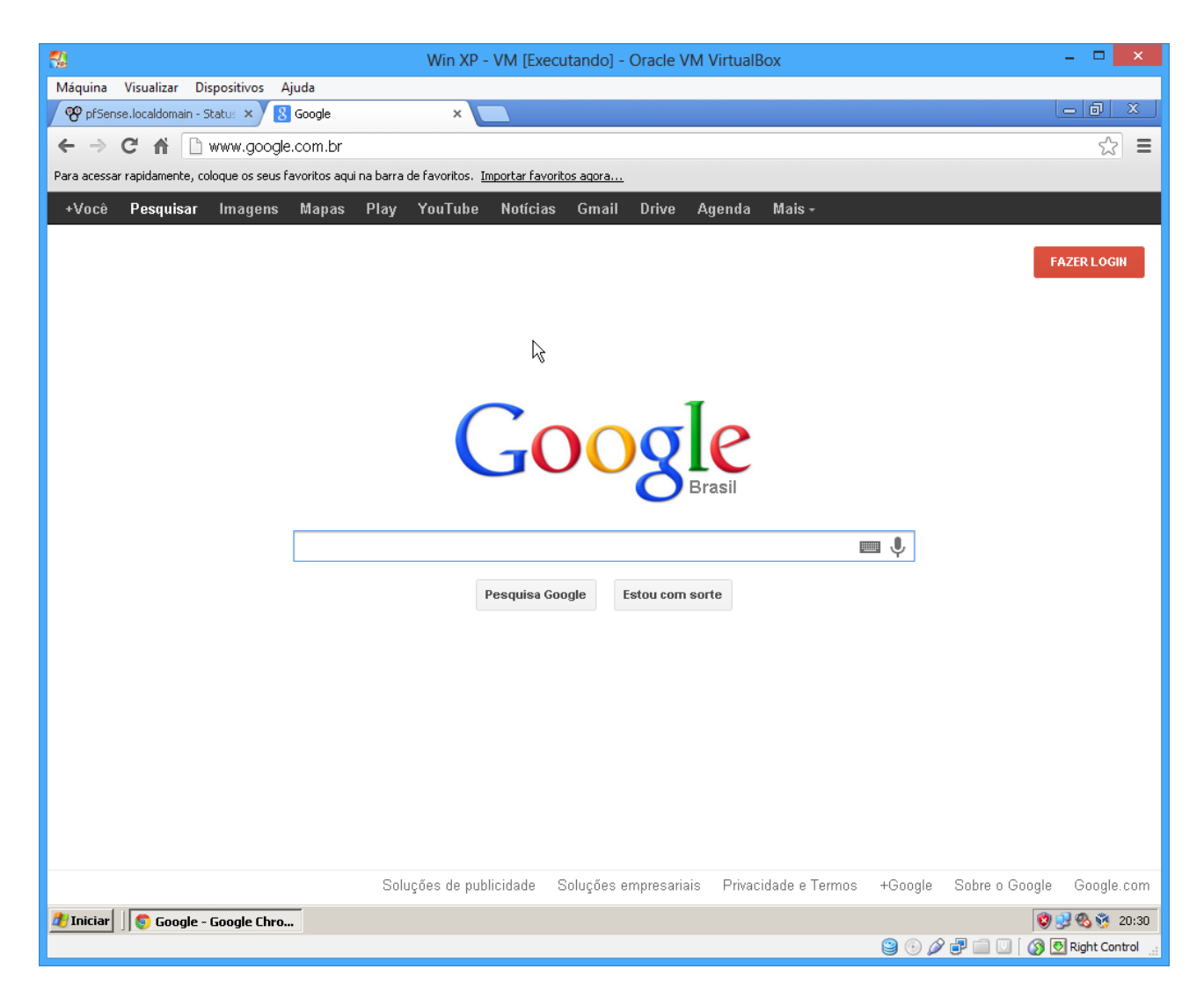

*O que mais preciso configurar?*

Nada. Agora é só navegar utilizando as configurações básicas feita na instalação.

O gerenciamento do pfSense é feito todo via interface web e sua interface é bem fácil de entender, em outro artigo abordaremos configurações mais específicas. Até breve

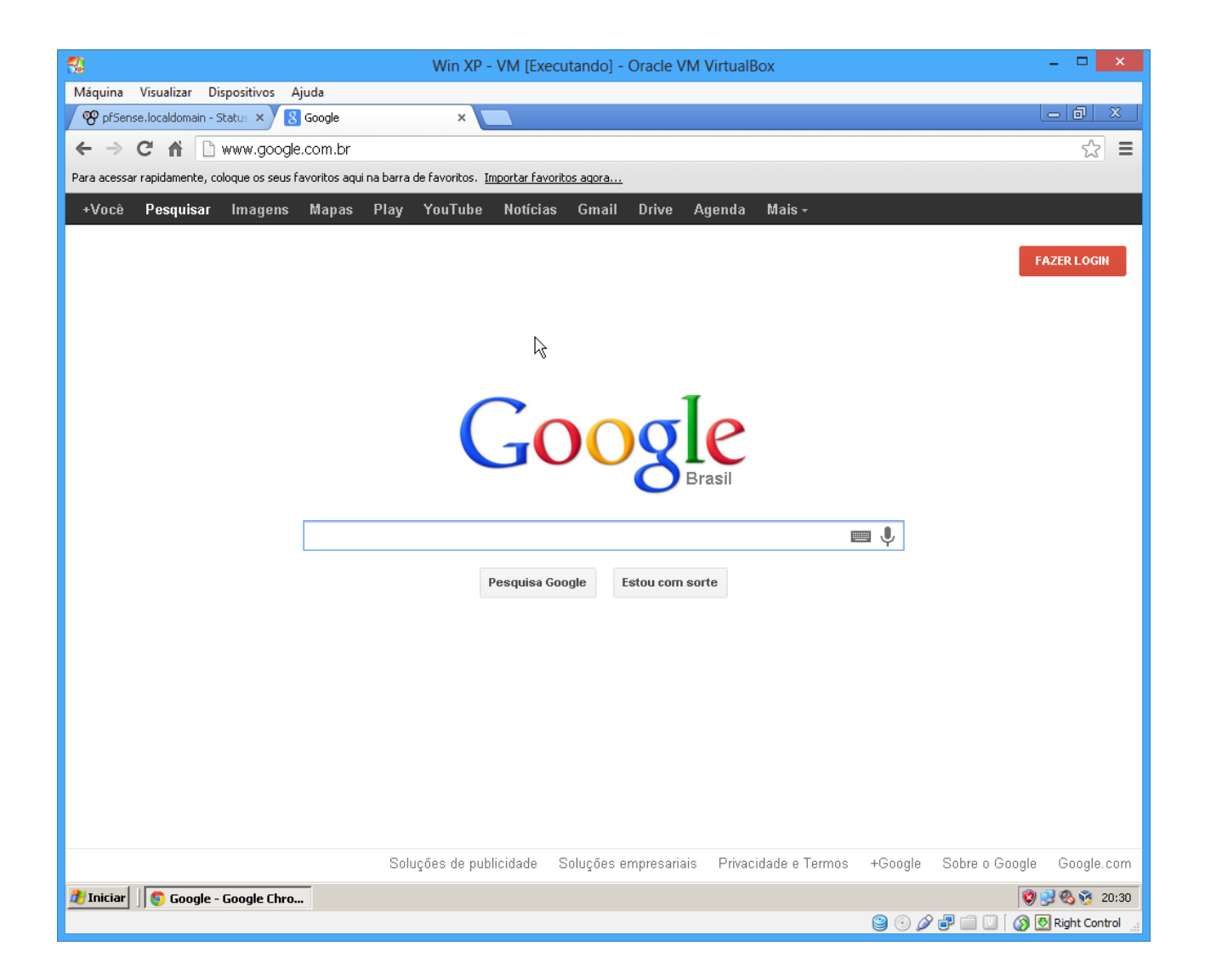